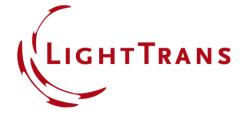

# Bitmap File Import into VirtualLab Fusion

## **Abstract**

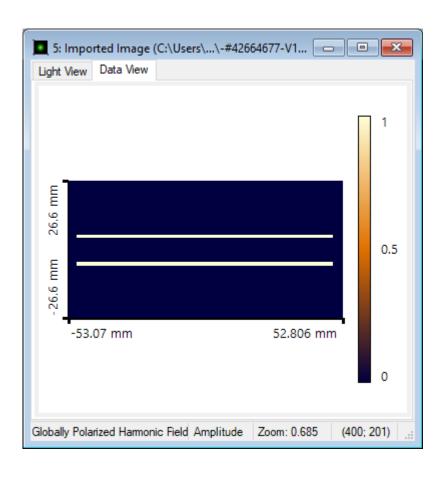

In this demo we show how to import bitmap files into VirtualLab Fusion.

- At the beginning, open VirtualLab fusion.
- Click on "Files" tab. In this list, you have "Import" option. Please move your mouse cursor on the small triangle next to it as shown below:

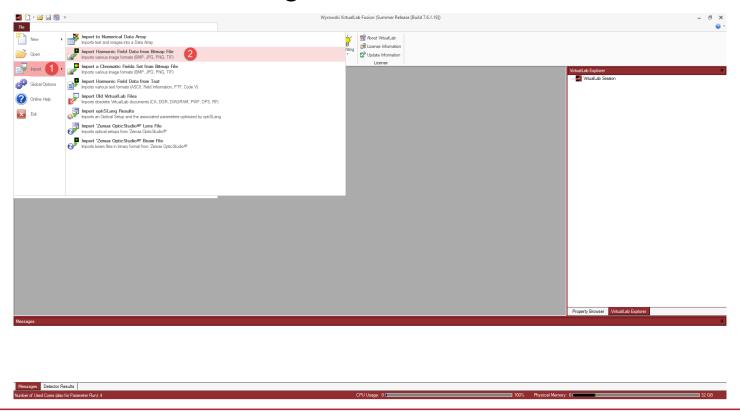

www.LightTrans.com

- For the next step, select your Bitmap file via browse window. You can import .bmp, .jpg, .jpeg, .png, .tif, .tiff files.
- After selecting the relative file, a new window pops up as shown below:
- You are able to choose the type of your importing image.

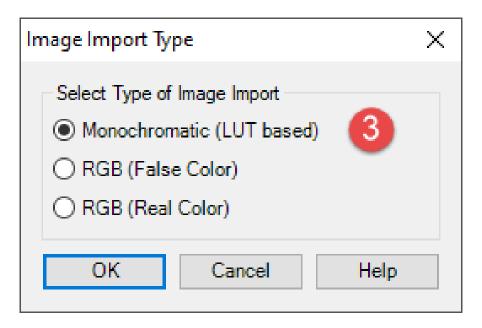

 At this step, VirtualLab Fusion provides you with several options such as choosing the desired wavelength, value range, vectorial component you are building, and its quantity as shown below:

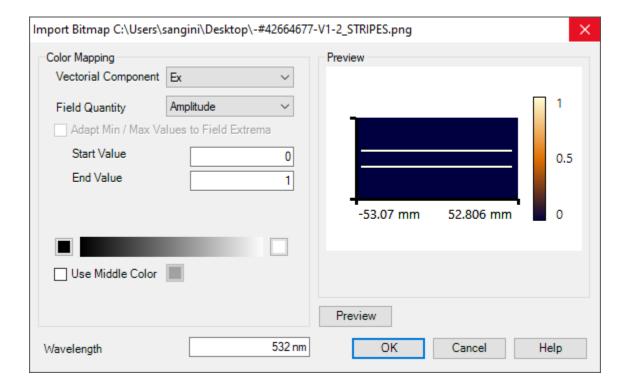

 At final step, you will have your image file imported as a harmonic field data as shown below:

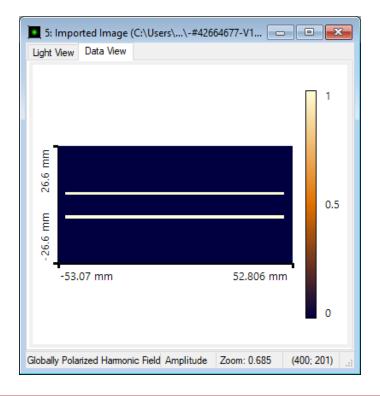

# **Document Information**

| title                           | Bitmap File Import into VirtualLab Fusion |
|---------------------------------|-------------------------------------------|
| document code                   | Demo.0017                                 |
| version                         | 1.0                                       |
| VL version used for simulations |                                           |
| category                        | Demo                                      |
| further reading                 |                                           |